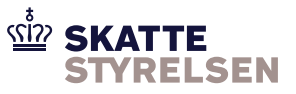

# <span id="page-0-0"></span>7.1.11 eIndkomst Vejledning MyFileGateway

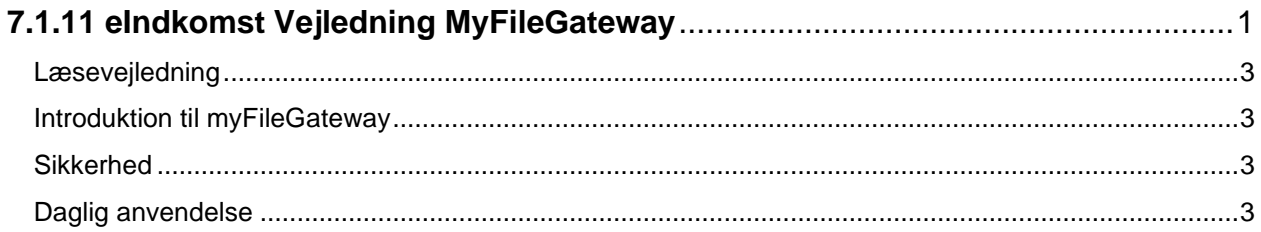

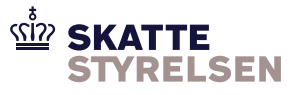

## **Vejledning til myFileGateway**

Når en virksomhed indgår aftale om anvendelse af Sterling File Gateway ifm. indberetning til eIndkomst, får virksomheden også adgang til den webbaserede løsning *myFileGateway*.

Løsningen skal anvendes ifm. skift af kodeord til SFG.

Dette er kun relevant for brugere af webklienten eller web service.

Alle vejledninger findes under "Vejledninger og blanketter" på skat.dk/elndkomst.

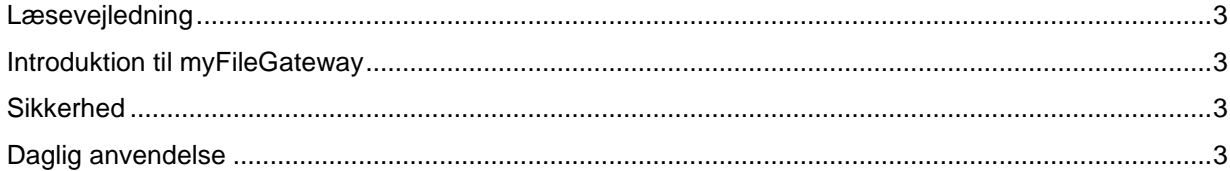

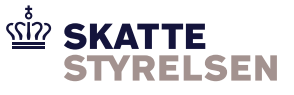

### <span id="page-2-0"></span>**Læsevejledning**

Dokumentet gælder som vejledning for adgang til både produktion og ekstern test. Såfremt der er forskel på produktion og ekstern test er dette markeret i vejledningen.

Adgang til ekstern test kræver en separat aftale. Se *eIndkomst Aftale om brug af SFG Ekstern Test*, som du finder under Vejledninger og blanketter > Vejledninger til WebSphere MQ (Message Queuing) og Sterling File Gateway (SFG) på [skat.dk/eindkomst](https://www.skat.dk/eindkomst)

#### <span id="page-2-1"></span>**Introduktion til myFileGateway**

Sterling File Gateway indeholder myFileGateway, der kan anvendes af virksomheden til at skifte adgangskode. Virksomheden får adgang til myFileGateway gennem en browser på adressen:

**Produktion:<https://ei-indberetning.skat.dk/myfilegateway>**

**Ekstern test:<https://eksterntest-ei-indberetning.skat.dk/myfilegateway>**

#### <span id="page-2-2"></span>**Sikkerhed**

#### **Brugernavn og adgangskode**

Der anvendes samme brugernavn og adgangskode som til SFG-løsningen. Virksomheder der anvender SFTP skal anvende brugernavn og adgangskode og ikke nøgle for adgang.

#### <span id="page-2-3"></span>**Daglig anvendelse**

Skift af adgangskode med myFileGateway sker på denne måde:

1. Log på myFileGateway ved at skrive virksomhedens brugernavn i feltet "User ID" og adgangskoden i feltet "Password".

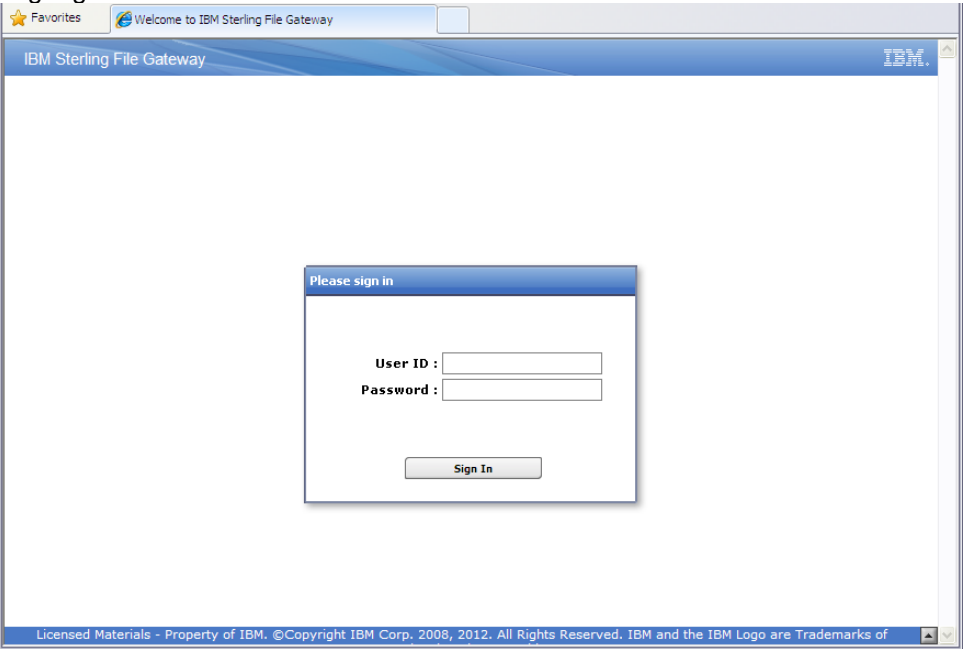

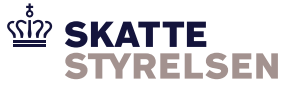

2. Efter login er der adgang til forsiden af myFileGateway. Skift adgangskoden ved at klikke på punktet "Profile" i øverste menulinje.

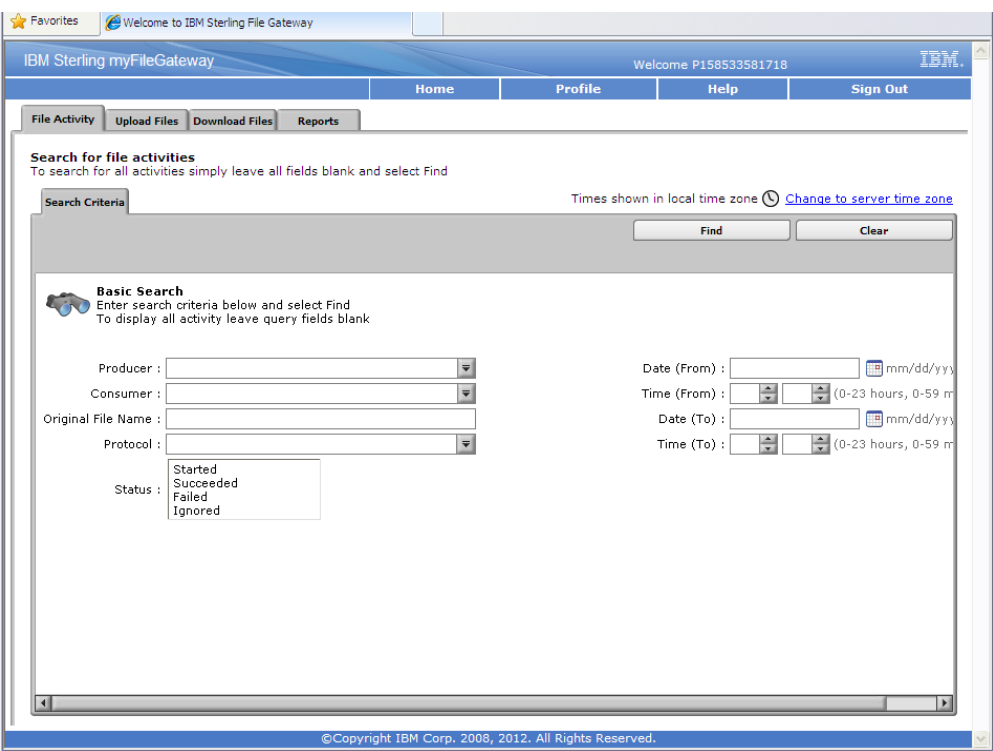

3. Under "Profile" vælges fanebladet "Password".

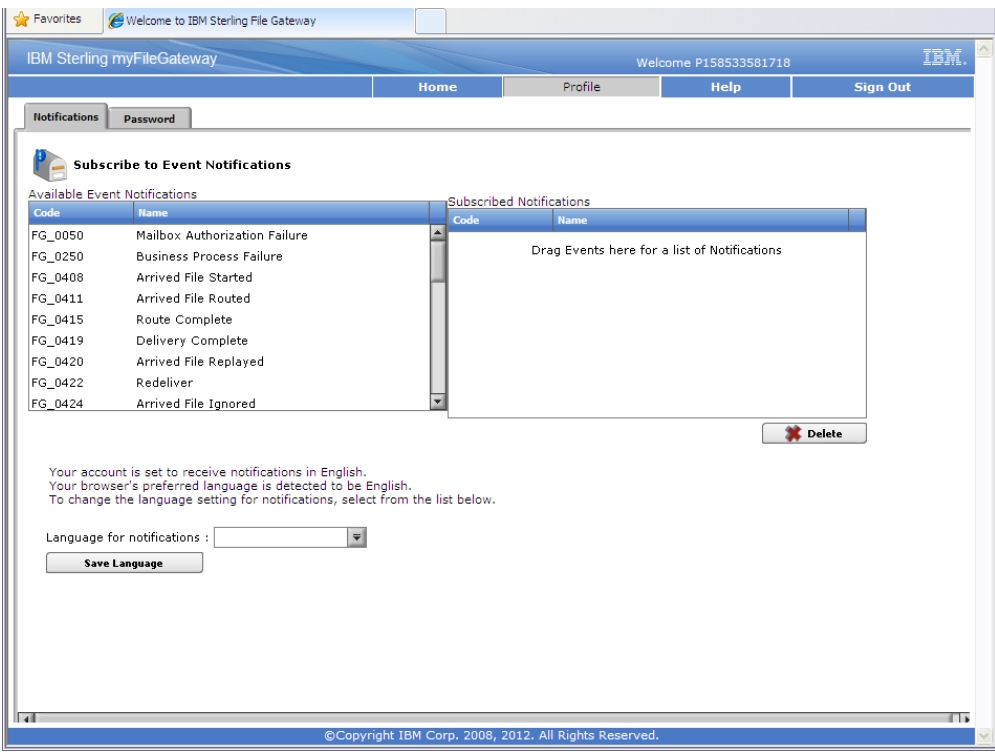

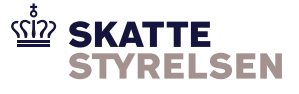

For at skifte adgangskode indtastes den nuværende adgangskode i feltet "Current Password". Skriv den nye adgangskode i feltet "New Password" og gentag den nye adgangskode i feltet "Confirm New Password.

Der er disse krav til adgangskoden:

- Minimum længde er 16 karakterer
- Skal indeholde mindst et specialtegn  $(l, \mathcal{Q}, \#, \$ , \%,  $\land$ , &,  $\ast$ )
- Øvrige karakterer kan være a-z, A-Z, 0-9 eller specialtegn
- Adgangskoden kan ikke genbruges

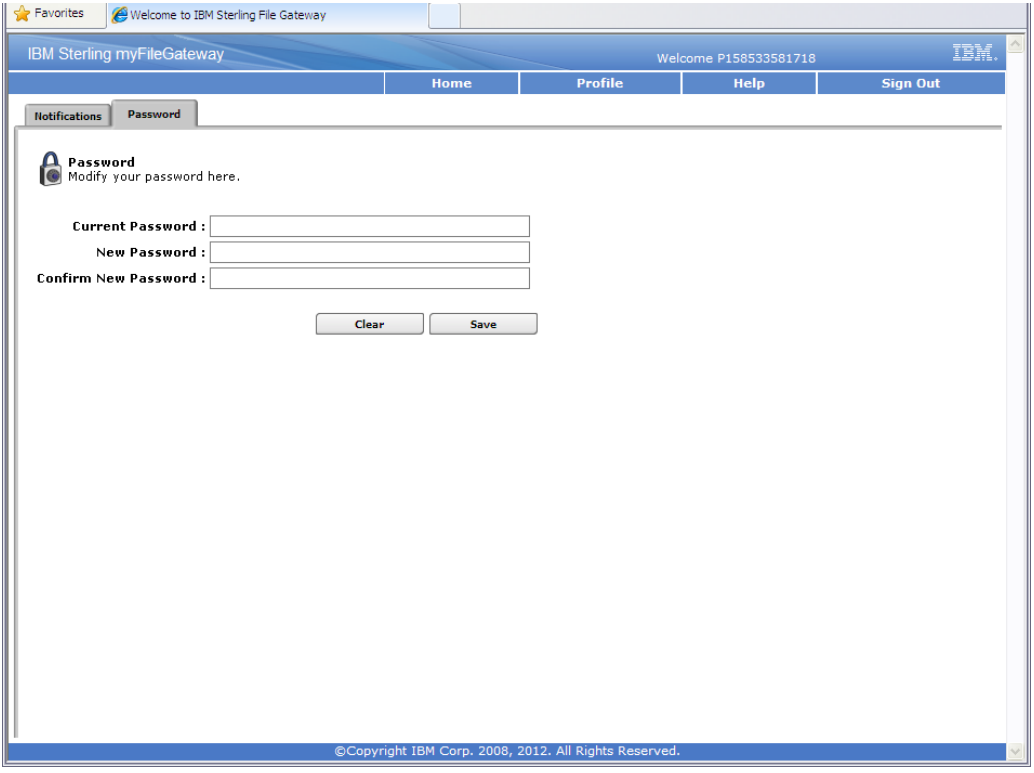

- 4. Efter skift af adgangskode afsluttes ved at vælge "Sign Out".
- 5. Den nye adgangskode skal nu anvendes ved adgang gennem webklienten eller web service.